## 303Emulator

Marinus Kuivenhoven/Jeroen Schellekens

Copyright © Copyright©1996 Jeroen Schellekens

| COLLABORATORS |                                              |                   |           |  |
|---------------|----------------------------------------------|-------------------|-----------|--|
|               | <i>TITLE</i> :<br>303Emulator                |                   |           |  |
| ACTION        | NAME                                         | DATE              | SIGNATURE |  |
| WRITTEN BY    | Marinus<br>Kuivenhoven/Jeroen<br>Schellekens | December 25, 2022 |           |  |

| REVISION HISTORY |      |             |      |  |  |
|------------------|------|-------------|------|--|--|
|                  |      |             |      |  |  |
| NUMBER           | DATE | DESCRIPTION | NAME |  |  |
|                  |      |             |      |  |  |
|                  |      |             |      |  |  |
|                  |      |             |      |  |  |

## Contents

#### 1 303Emulator 1 1.1 Menu 1 1.2 303Emulator 1 1.3 2 2 1.4 3 1.5 Installation 3 1.6 Examples ..... 1.7 3 1.8 12 1.9 13 1.10 History 13 14 15 17 17 18 19 21

## **Chapter 1**

# 303Emulator

## 1.1 Menu

303Emulator V2.2b (updated june 1997)

Choose the guide you want to read...

Book 1:

303emulator Manual V2.2b Book 2: How to make 303scripts Book 3: Other synth-projects

## 1.2 303Emulator

303Emulator V2.2b

About 303 Emulator

Requirements and Installation

A guide trough the program or Quick Reference

Examples

Distribution

History and Future and Changes for v2.2b

The Concurration (other software)

## 1.3 About 303 Emulator

303 Emulator V2

(c)1996-1997 by

Jeroen Schellekens

A Vintage Sound Render Program

What's the meaning of this program? Well it generates samples sounding like the Roland TB-303, an analog box made in the early eighties. It produces a raw basssound, and is very useable for acid-style music (to say something). Many of you know what I'm talkinnabout so no words anymore about the silver box.

What I try to reach with this program(s) is to emulate the real thing. The problem is that you can't do this by calculating, or sampling the sound and then program a bassline or melody with it, because the kick comes when the sound gets sharper and duller while playing and altering the parameters, on a real 303 (or clone). So you can't just play one sample.

What's the solution?

-What most people do is sample a real 303 or any synth or cd and sample the sharpest and the dullest version of it. Then they emulate the cuttof frequency by fading between the sharp and the dull sample. THIS SOUNDS LIKE SHIT! Because the basics of sound don't work that way but with harmonics in related amplitudes related to the basic waveform. Every sound we hear is a package of movements of air, you can see them as sine-figures, and the frequency and volume of all those air-movements added in specific proportions we hear as one typical sound. I hope I explain it a bit well in my crappy englisch. When you fade from a sharp to a dull sound, and the sharp sound contains a sine at frequency 1000 Hz and the dull one contains a sine of 200 then the mix of the two samples in perfect balance would be a 50% volume of 1000 and a 50% volume of 200. But what should have been done is to get the middle of the two FREQUENCIES, so a new frequency of (1000+200)/2=600 should have been generated. Get it!?

If you want to know what the new plans are, click on

THIS BIG BUTTON!

## 1.4 Requirements

Before you start, make sure you have the following system:

Amiga with a harddrive with 2 Mb free space, 2 Mb memory (1 Mb Chip). Prefered is a turboboard, altough an A1200-020 14 Mhz is fine too.

## 1.5 Installation

From now on (version 2.2, 2.2b and higher) an official install-program is included with this package, so you can install the program on your HD with this script.

If for some reason the installer does not work, you have to make a new directory on your Harddisk with any name, like 'work:music'. Then, copy everything from your original disk to this directory, the program, the guide, the subdirs 'system', 'parameters', 'samples', 'scripts' and 'tempfiles'. Then, make in your user-startup an assign (do this with a texteditor) like this: 'Assign 303emu2: work:music'. (Where 'work:music' depends on what your harddrive-name is and how you called your just made subdir.)

### 1.6 Examples

All the programs include some examples, in different formats:

- -Samples (8 bit Iff-format, can be loaded in many music-programs, these are samples rendered in the 303emulator, and are single sounds but also loops) Some are single sounds, and some are whole loops, generated with the script-function
- -Parameters (Settings of the Pots, Switches and Sliders, the parameters can only be loaded in the 303emulator)
- -Scripts (These scripts can only be loaded in the 303Emulator and the scripteditor, and the last one generates and saves them also. Scripts contain data about each single sample, in a list of more samples. In fact, it are ASCII-textfiles, so you can edit them in a text-editor! To get a list of commands available and some guidelines about affecting and creating these scripts with a texteditor, read the '303script.help'-file)
- -Textfiles and Guidefiles, wich include tips how to get acid-sounds, and also info about how the 303-sound is build.

## 1.7 Usage

### USAGE:

If you are curious about the 'Real'ness of the sound, wich is I think very important, first listen to the prerendered samples, by loading them in a

sample-player or tracker-like-program. I hope you like them. Also, you can start the 303sequencer and load the example SampleBank. Then, load a Song and press 'Play Pattern' (For instructions about the 303sequencer, read the included docfile '303seq.help in the help-directory). Now, while a melody is playing, drag the mouse to the left, and to the right. You hear something changing, don't you!? I hope you are impressed by the effect of it (And so not, I am sorry for you)!

Now, when you have heard and seen this, start the 303emulator. This is where all the sounds are generated. With each subject or parameter in the program I will describe, a simple drawing is included. For example, you see in the middle of the screen a black box. This is a display, that displays the current value of a rotating control, better called a potmeter. You can see a simple drawing of it in figure 4a1 as I told you.

|   | 0.96 | 1x |  |
|---|------|----|--|
| _ |      |    |  |

(fig 4a1: the display in the middle of the screen)

The left value is that value of the potmeter, you are pointing on with your mouse. The right value is the setting of the step-factor (or a grid) when you change a potmeter by clicking on it with the left or right mousebutton. When you press the space-bar, this setting changes to a bigger value. If you keep pressing it, you see the first value is getting back. It's a sort of cycle-effect. The following settings are possible:

1x - means increase or decrease a value with one 5x - 5 times the effect of 1x20x - 20 times the effect of 1x

\_

Down the screen, you see a button called 'Render Sample' (fig 4a2). Push on it with your left mouse-button.

| <br> |        | SAMPLE |      | <br> |
|------|--------|--------|------|------|
|      | Render | Save   | Hear |      |
|      | _      | _      | _    |      |

(fig 4a2: buttons)

Now, a sample will be calculated. You see a graphic of the calculated piece. A sound exists out of a series of this pieces, joined after eachother. Such a piece they call a period. (fig 4b)

| /\ | / \ | / \

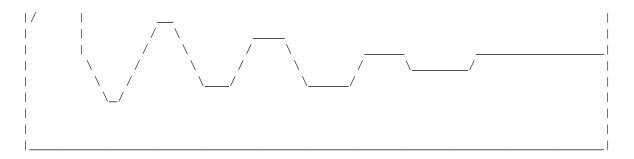

#### (fig 4b: graphic of one period)

If it is ready, a short beep-sound will note you that it is. You are back in the program. Now, you can press a key on your keyboard, for example the 'w' to hear the rendered sound. To hear the same sample at a higher frequency, press on 'r'. You can use the number-keys and character-of-the-alphabet-keys (sorry, I'm not an englishman!) to play in the style of Sound- Pro- and so-on-trackers.

Why does the sample, you just rendered, sounds like it that? Well, you see above in the screen a kind of box with 6 parameters (fig 4c).

(fig 4c: Parameter-box with potmeters)

Every parameter or potmeter in this box has influence on the sound you render. Before I tell you about these parameters, read the following very well!

\* Note: in the left corner of the parameter-boxes you see a flashing \* cursor around the [A] or [B]. If it flashes on the [A], this means \* that the settings of this box will be used. If you click on the [B] (fig \* 4d), then this set of parameters will be used for the rendering. \* This only counts for the 'single mode' (fig 4e)! So if you are in the \* sequence mode, the two parameter-boxes will function as sort of key-\* frames, where [A] is the first key-frame, and [B] the last one. \* The use of two different parameter-boxes in single mode, is that you can \* test the individual key frames (for later use in the sequence mode) by \* selecting the one you want to hear. (Updated may '97.)

/-----\
|[B] Last Sample Parameters (only in Sequence mode) |
|
|
| Tuning CutOff Resonance Envelope Decay Accent |
| \_ \_ \_ \_ \_ \_ \_ \_ \_ \_ \_ \_ \_ \_ |

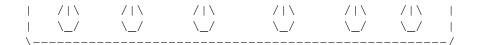

(fig 4d: Second parameterbox with same potmeters)

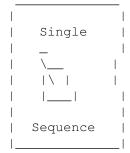

(fig 4e: Single & Sequence Mode)

Effect of the 6 potmeters (from the first and second parameter-box):

- Tuning determines the period of the sound. A higher value will cause a
   a lower note!!! This because the bigger the period, the longer it
   will take to hear the next one, so the sound gets lower. (A period
   is one wave of a sound) So it is a little confusing in the
   beginning (I think I change it for the next release).
   If you want a low sound, try a Tuning (period so) of 360. If you
   want an octave higher, you'll have to enter 180. This is a normal
   tone, when played on a frequency of \ensuremath{\pm} 20 kHz (key '3' on ↔
   the
   keyboard).
- CutOff sets the cutoff frequency of the filter that influences the sound. The lower the value of it, the lower it starts to cut of the higher frequencies of the sound. This type of filter is called a lowpass-filter. It passes the low frequences and filters out the frequences (drop them) that are higher than the value of the cutoff-parameter. So a high value means a crispy sound, and a low value means a dark, dull sound. A value of 10 to 20 has a very dull and bassy sound. Between 40 and 80 it's a bit normal, and values of 90 to 130 get very tjilping and chirping. When you pass the border of 150 and higher, you get very electro-static sounds (because of aliasing effect, but its effect is nice!).
- Resonance sets the volume of the extra harmonic that comes with the lowpass-filter. The frequency (or pitch) of it is determined by the cuttof-frequency. Namely, the resonance is a peakfrequency precisely at the same frequency as the cuttof-point. The form of this resonance-sound is a sine. With the Resonanceparameter, you change the volume of this sine. This parameter is tricky (I'm working on it to get it better gripped) A value of 0 means there is NO resonance. A value of 1 means there is MAXIMUM resonance. BUT, If you think that a value of 0.5 is half the resonance effect, you're WRONG! Check the following table and you can guess how it works in a way:

E

| Reso-value | Description                              |
|------------|------------------------------------------|
| 0          | No resonance                             |
| 0->0.9     | No resonance hearable, but volume of     |
|            | oscillator gets lower (at the moment     |
|            | more a Korg-filter than a Roland-filter, |
|            | but will be changed in future.)          |
| 0.91       | Very little resonance                    |
| 0.96       | Normal resonance                         |
| 0.97       |                                          |
| 0.98       | Very many resonance                      |
| 1          | Extreme resonance                        |

\*\*\* Values with 3 floats are possible, like 0.965 \*\*\*

Envelope - determines the drop down level and speed of the filter-frequency (the cut off-frequency). The higher the value, the higher the drop-down. Note: it's a very sensitive parameter. A value of 0 means no decrease of the cuttof-freq. and a value of 1 means that in 2 periods the cutoff-freq reaches the lowest frequency possible! So here's again a table:

| Invelope-value | Description                       |
|----------------|-----------------------------------|
| 0              | No freq-decrease                  |
| 0.01           | Slight drop-down                  |
| 0.2            | Normal drop down                  |
| 0.3            | Heavy drop-down                   |
| 0.5            | Enormous decrease of cuttof-freq. |
|                |                                   |

- Decay sets the length of the sound. You can only enter integer values. The value of the decay (scaled to a period of 360!) represents the number of periods. So if you enter a value of 18, The number of periods is, if the Tuning is 360, also 18. But if the same decay-value is used and the Tuning (thus the period) is 180, the finally rendered number of periods is (360/180)\*18=36 periods! Why, you think? Well, it means that a note with a high pitch (thus a low period) has the same length as a low one, without affecting the decay-button. Try to experiment with decay-values such as 20 and 30. This is not too long, so it renders quick, and it is long enough for you, when you play at freqs. of 18 kHz. (Often with TB-303\_like sounds, you play short notes staccato)
- Accent gives the sound more aggressiveness. A value of 1 (lowest) means NO accent, and the maximum of 2 means MAXimum accent. It gives the sound more reso, more drop-down of the filter-freq. and mor volume. If you use it, I think you'd better set it to the MAX, or else totally not.

Now we've had the description of the two (they are identical) parameter-boxes, I'll tell you about the params and switchers, at the top right. First you see the switch [Single/Sequence], (fig. 4e) Where you can switch between rendering 1 sample or a bunch of it.

If it directs to SINGLE, only the first\_parameter\_box (A) of the two ones

has effect on it (already explained above). 'But what if I want to hear the second\_parameter\_box-settings?' Well, when you get one of the boxes by his head (like a Workbench-window), you can drag it, while holding a mouse-button. If you drag it to the other (place OVER it) an operation happens, when you loose the mousebutton. The LEFT-mousebutton REPLACES the old values with the holded ones, and the RIGHT-mousebuttons SWAPS the two parameter-boxes its values. So if you want to hear box (B) you get it with the right-mouse-button and lay it over box (A).

If the switch directs to SEQUENCE, and you click on RENDER SEQUENCE (fig. 4f) a FILE-REQUESTER will be opened. Then, you must give a basename of the samples that are going to be rendered (eg. '303sound.). The program renders the sounds after clicking [OK] and places its number after the filename ('303sound.001). If you click in the FILE-REQUESTER on [Cancel], you cancelled the whole rendering-process and end up in the main-prog again.

|                | Sequ   | ience        |                  |
|----------------|--------|--------------|------------------|
|                | Render | Samples      |                  |
| <br> <br> <br> |        | /   \<br>\_/ | <br> <br> <br> _ |

(fig 4f: sequence render options)

The number of samples to be rendered in this mode, you can adjust with the 'Samples'-potmeter (fig 4f). If you change it, the value will change, as you can see in the display in the middle. No tricks and jokes here: the number displayed represents the number of samples (default 32).

What the Sequence-rendering process does, is rendering the inbetweensettings between Parameter-box A (fig 4c) and Parameter-box B (fig 4d). Parameter-box A are settings for the first sample, Parameter-box B for the last, and everything between that the program calculates. It's a sort of key-framing effect. For example, if you have set the number of samples to be rendered is 8 (set with potmeter in fig 4f), each sample will have these kind of settings:

| Sample                                      | Tuning                                        | Cutoff                                             | Reson (and so on)                                                                                   |
|---------------------------------------------|-----------------------------------------------|----------------------------------------------------|----------------------------------------------------------------------------------------------------|
| 1 (First Key)<br>2<br>3<br>4<br>5<br>6<br>7 | 200<br>200<br>200<br>200<br>200<br>200<br>200 | 80<br>74.3<br>68.6<br>62.9<br>57.1<br>51.4<br>45.7 | 0.99 <these are="" by="" set="" you<br="">0.98<br/>0.97<br/>0.96<br/>0.95<br/>0.94<br/>0.93</these> |
| 8 (Last Key)                                | 200                                           | 40                                                 | 0.92 <these are="" by="" set="" td="" you<=""></these>                                              |

Then we get to right top with the switch [SAWTOOTH/SQUARE]. It's obvious

that it changes the oscillator (the soundsource) between a square-waveform and a sawtooth-waveform. The trick of the square, as used on the original TB-303, is that (I think but am not sure!) it is a combination of two sawteeth at double frequency, and the second on reversed vertical and placed after the first one. Look at figure 4g.

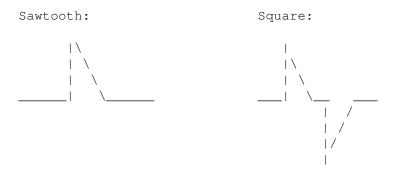

(fig 4g: graphic of a sawtooth and a square)

#### Glide-parameters.

A glide makes a sound glide, change in frequency, to another pitch. On a real TB-303, the glide- or portamento-effect lets note 1 glide to note 2, while note 1 is playing. In the 303emulator, it works a little the same, but also different. Because in the older version of this program I had implemented a stupid way of the glide-function, I rewrote it, but it had to be somewhat compatible with the old routine. That's why it works not exactly the same as the original, altough the effect is the same. Look at the figure (fig 4h) and you see 4 thingies: 3 potmeters and a switch. The switch lets you decide wheter the note glides UP or DOWN. The problem of the glide-functions is, that you can't give an end-note where the sound glides to. Instead of it you can set the LEVEL of the glide, so the frequency-change (per period). Then you set the START-period, so when it has to start gliding in the sound. You can set the stop-period with the STOP-meter.

| <br> <br>  Level | GLIDE | Up            | <br> <br>      |
|------------------|-------|---------------|----------------|
|                  |       | \<br>  \ <br> |                |
|                  |       | Down          |                |
| Start            |       | Stop          |                |
|                  |       | /   \<br>\_/  | <br> <br> <br> |

(fig 4h: the glide-parameters.)

\_

The monitor or tv-screen down-right. This monitor gives information of what you are doing with some functions (Sorry 4 bad english). For example, it can show the sample while rendering, but also gives some (error-)messages.

-

With the parameters-buttons (figure 4j) you can load and save all the settings you've made in the program, including the settings of the plug-ins (explained later) and the prefs-screen (also explained later). However it does not save or load a rendered sound, or a script. The parameters can only be loaded in this program and are also only made by this program. You can't do anything else with it in contrast with a sample.

| I |       |       |
|---|-------|-------|
| I | Param | eters |
| I | Load  | Save  |
| I |       |       |
| I |       |       |
| I |       |       |
| I |       |       |

(fig 4j: load and save parameters: the values of all switches & potmeters)

The Volume options. There are two potmeters for it (see fig 4k); one called CLIP, wich boosts the sample until it gets to the clipping-level, this means that the sound can't be registred harder, so a treshold or a border cuts the waves that come over that border, with the effect of square-like level-downs. It sounds more aggressive. (In fact it only boosts the sound that comes beneath the 0-line, because above that 0-line the sound is often maximum.) The second is distortion. But it's not kind-of guitar-distortion! +-

| (If you truly want guitar-like distortion, then go to one of the plug-ins | by clicking on the plug-in button middle left and search for 'OVERDRIVE'. | But all this is explained later, so just read on and let it rest!)

+--> It's more a sort of sub-dis-harmonic that is synced with each period of sound, but its form changes every period. The effect is a low growling effect, wich fattens the sound (Nice for Moog-like sound!). It sounds the best with the sawtooh.

| <br> |       | Volume  | <br> |
|------|-------|---------|------|
| <br> | Clip  | Distort |      |
|      | /   \ | /   \   |      |
|      | \_/   | \_/     |      |

(fig 4k: Volume-controls)

Now let me explain the middle of the screen, with left a PREFS-button,

aside it a PLUG-IN-button, and then 6 small buttons from\_left\_to\_right: QUIT, UNDO, NEW, HELP, VIEW, SCRIPT. See fig 4m.

PREFS-button: Once you click on this boy, a new screen appears, layed over the main-screen. This prefs-screen (fig 41) contains some parameters (they also are saved and loaded with LOAD & SAVE PARAMETERS (fig 4j)) wich you will not use very often (I hope).

| OSCILLATOR | SQUARE-CUTOFF | PREVIEW  |    |
|------------|---------------|----------|----|
| _          | normal        | on       | OK |
| /   \      | <u></u>       | <u> </u> |    |
| \_/        | \             | \        |    |
|            |               |          |    |
|            | half          | off      |    |
|            |               |          |    |

(fig 41: the pref-screen)

The potmeter OSCILLATOR changes the shape of both the sawtooth and square. Directing to the left it is become very straight waveforms, and to the maximum right it become more electric, more natural waves. I prefer the last one (max to right) coz it sounds fatter, and also the original 303's shapes are like these.

The SQUARE-CUTOFF switch determines if the cuttof frequency is the half sensitive for the square, so it means the sound of the square will be twice as sprankling, the cutoff is twice as high. Sorry it's very confusing, but HALF means DOUBLE! But most of the times you will keep it NORMAL, so set it to normal (default is also normal). The only use of it is if you want very bright electro-like sounds.

The preview-option selects if you want the preview ON or OFF. OFF means no preview while rendering, but only a status-screen of how much is rendered. If you select Preview ON, you see some info and the just rendered period waveform, so this is very handy to check what you are doiing and what's going on.

OK will let you go back to the main-screen. If you have made wrong choices in the prefs-screen you can get them back with the UNDO-button on the main-screen (fig 4m).

|       |         | ++   | ++   | ++  | ++   | ++   | ++     |
|-------|---------|------|------|-----|------|------|--------|
| PREFS | PLUG-IN | QUIT | UNDO | NEW | HELP | VIEW | SCRIPT |
| ++    | ++      | ++   | ++   | ++  | ++   | ++   | ++     |
|       |         |      |      |     |      |      |        |
| ++    | ++      |      |      |     |      |      |        |
|       |         |      |      |     |      |      |        |

(fig 4m: middle of the main-screen's buttons)

The PLUG-IN button. Clicking on this button gives you a list of plug-ins available for you to select and use it. A plug-in is a little program that can be 'plugged' to the main-program. The power of plug-ins is that a program can be updated by new plug-ins. So a program can by time be expanded or some plug-ins can be updated. For now, probably only one lug-in is available. Read the plug-in-helpfiles for instructions about them. The settings that you can change in the plug-ins, are saved with the LOAD & SAVE PARAMETERS (see fig 4j).

- QUIT means you leave the program. It asks 1 time if you are sure, and then it really quits if you confirm. All settings changed but not saved (including rendered but not saved samples) will be lost.
- UNDO undoes the last action
- NEW sets all the parameters to the default. READ THIS -> if you start the 303emulator the settings of the parameters are NOT the defaultones! So if you click on NEW, you'll get other settings! This is because it now is possible to make a good example for the persons who begin for the first time with the program and get a good idea of the sound if they press render. Altough maybe it's more confusing to understand this story (sorrrry!!!)
- HELP Get this help-file
- VIEW At this moment it doen't anything (anymore, the viewer has been dropped)
- SCRIPT Wow! When you select this, you'll get a file-requester where you can select. Once pressed OK, it loads and executes it. With this script it is possible to generate a whole bunch of samples with all different parameters and if you want there can be made a loop of all thos samples to one big sample. To read more about this script-stuff, click on Me

## 1.8 Distribution

You can get the latest version from :

-- APHRODITE 31+ (0)78-6773050 ---- JOLLY WHQ -- 24H -- Sys: Cloak --

Or wait for the full releases on Aminet(c)

For other info (printed manual, updates, regristration etc) call :

-- Jeroen Schellekens, phone 31+ (0)70-3459440 email riff\_303@hotmail.com

Address

## 1.9 Author

Name : Jeroen Schellekens Telephone : 31+ (0)70-3459440 Email : riff\_303@hotmail.com Address : Paviljoensgracht 60 2512 BR DEN HAAG The Netherlands Comments and suggestions are welcome. The Code By Jeroen Schellekens -- RiFF/JOllY The Guide&Installer By Marinus Kuivenhoven -- aNAKIN/JOllY

## 1.10 History

(Current date is 21 June 1997)

1996: V0.1 -> Accidently produced a resonant-filter-style sound! Jan Feb 1996: V1.0 -> First try, released at school (many reactions) 1996: V1.1 -> version with better interface, more soundparameters March and iff-saver March 1996: V1.2 -> Last release of this version, with many enhancements, also got in Midi&Recording, a dutch music magazine 1996: V1.23 -> Sended to Rinus (JOllY-member, made this guide) April 1996: V2.0 -> Drastic change of sound AND interface, with new look July and sound in the style of the real TB. (hard work!) Aug-Oct 1996: ----> Bètatesting and debugging period Novemb 1996: V2.185-> Script-option, new glide-params, better filter, sampleviewer, & many other new options like plug-ins Highpass-filter and Overdrive (new article released about the program in Midi&Recording with screenshots) Decemb 1996: ----> 'The Party 6'-release January 1997: V2.2 -> Splatted thos bugs and added new features such as an iff-saver

| Мау     | 1997: | V2.2a -> | Made the interface better, killed the UNDO-bug, made                                                        |
|---------|-------|----------|----------------------------------------------------------------------------------------------------|
|         |       |          | a new Osc/Filter, had new fantasies of what HAS to                                                          |
|         |       |          | come in the program (hope it will ever be ready,                                                            |
|         |       |          | this horrible program!)                                                                                     |
|         |       |          | Better filerequester, more other reqs, uhm uhm                                                              |
|         |       |          | uhm added a useless button called 'SET'.                                                                    |
|         |       |          | Will have a function in future                                                                              |
|         |       |          |                                                                                                    |
| June    | 1997: | V2.2b -> | Tried to release at Aminet (after some dickhead put<br>an old version on it), also got some new parameters. |
|         |       |          | Online help 4 every function.                                                                               |
|         |       |          |                                                                                                    |
| (Read t | he    |          |                                                                                                    |
| Future  |       |          | list                                                                                                    |
|         |       | !)       |                                                                                                    |

## 1.11 Future plans

Plans for future (and they will come out, I promise!): Apr-Jun 1997: V2.x -> Busy with an envelope-editor, a tracker-like scripteditor and a 16 bit AIFF-saver! This also will be the last release of this version, because the next will be REALTIME!!!!! \_\_\_\_\_ \_\_\_\_\_ There will be worked on V3 -> THE REALTIME 303Emulator! Jul-Aug 1997 : Yes it's possible, even on a bare A1200 with 2 mb chip and no turbo, to get a realtime 303-emulator. The soundquality will be like the previous versions (maybe better if I find new tricks), so lotsa better than Rubbaduck on the Pentium-platform.I finally did it with some tips of others to generate the sound in realtime, with some clever tricks of course. What will be possible with the realtime 303Emulator: -program a 303loop in Protracker-style -control in realtime: the Cutoff-frequency of the filter the Pitch of the sound the Resonance of the filter the Envelope of the filter the Accent the Length (Decay) of the sound -1 audio-channel will be used for the 303sound; the other 3 will be free for other samples to program in a Protracker-style. -Midi-syncable with other MIDI-devices

-Save the 303track as a sample, for use in other programs.

What is developed yet is:

-A realtime player with only yet the Cutoff-freq, Length and Envelope in realtime

-The midi-sync procedure, so you can sync it with another Amiga, that runs Octamed or another sequencer

In whole 1997, a lot of extras could be added like:

- \* HOLD CUTOFF\_FREQ wich means that at a certain time the cutoff will NOT go down anymore, but keeps stable or just flows down very slowly;
- \* NOISE WITH RESO now you can add noisy sounds, and combine them with a falling smoothed saw, to make base- and snaresounds;
- \* UNSTABLELIZE FILTER its level determines the noisyness of the resonance that can be added with the reso-knob. The more unstable, the raw the sound will become. Great for dusty bass sound!
- \* RESO\_FALL this means that the resonance, say the sines added to the sound, will drop in frequency within one period of the main-sound, so typical SH-101/MC-202 sounds will be possible;
- \* A new Fuzz/overdrive function wich will rounden the sound after it's clipped to get Wink-style sounds;
- \* More effects and plugins...

```
Contact me (Jeroen) (see
distribution
) or JOllY to keep posted, for updates,
new releases and info!
```

## 1.12 faster

Tip1.

First this: With a 'knob', I mean a rotary-knob or rotary-control, get it?

Tip 2.

16 / 22

If you want a short description of a knob, button, or parameter, just press help, while pointing the button or parameter. Then, if you are pointing at really something, a small window will appear with some info about the questioned button or parameter. Tip 3. All numberkeys and characterkeys represent a piano-like-klavier; when a sample is in memory, thus rendered, you can play the sample by triggering a key. The pitch of the sample depends on wich key you press. Tip 4. Mousepointer pointing on a rotary knob: Mousekey-status - Effect Nothing pressed : Reports current value in display (on center of screen) : Decreases value with factor 1x,5x or 20x depending on Left button roughness, set with [SPACE] bar Right button : Increases value with factor as above : Enter a new value for the current knob Both buttons Tip 5. Mousepointer clicked on the head of Parameter-box A or B: With right mousekey: Able to swap parameterbox with B With left mousekey: Able to copy selected parameterbox over other You see a small rectangle while holding a mousebutton, while you hear a sound. Drag it to the other and loose the mousebutton: A copy or a swap will follow! Tip 6. Press Space when you are editing the knobs, for reference. When you are changing the pitch for example, and you want to hear if the pitch you are looking for is set well, just press [SPACE] to test it! Tip 7. \_\_\_\_ When rendering, and you want to break the process, press BOTH the mousebuttons a while, until you hear a bleep (end of rendering) and you get back to the main program. The part that IS rendered, you can hear (so it plays the sample until the rendering has cancelled) by playing the keyboard or click on the HEAR-button. Keyboard shortcuts in program. \_\_\_\_\_ F1=Render single sample/sequence (Renders selected Param-box (A or B)) F2=Save rendered sample (saves the sample generated in single mode) F3=Load parameters (loads new settings into the knobs) F4=Save parameters (saves all your changed settings) F5=Load and execute script (this is an ASCII-text) F6=Copy first set of params (A) to last set (B) of params F7=Copy last set (B) to first set (A)

F8=Swap first set (A) with last (B)
F9=Prefs-screen
F10=Undo last changed knob-setting
[SPACE] = A preview of the real sample. Very handy for testing!
[TAB]=Switch between Parambox (A) and (B) (determines wich settings 2 use)
[CTRL]=Set rotary-knob-step level (1x=fine/5x=medium/20x=rough)
[HELP]=This helpscreen
[DEL]=Toggle On/Off the graphic of the rendering sample while it renders
[ESCAPE]=Quit
[LEFT SHIFT] while pointing on a knob=Enter a new value for current knob

### 1.13 New plan!

I'm working on a realtime version, wich surely will run on a bare ↔ A1200, and maybe on an A500. So you do not need a fat PC-200 Mhz shit-thing to get realtime stuff...

For the exact schedule, read the Futurelist

## 1.14 Concurration

(April '97)

Of course, things change in time. So now, a year later, other people also have tried to emulate that nasty beast, by writing a piece of software.

I've tested the following 303emulators (but there are more on the market):

Rubberduck (PC, realtime) 338 Rebirth (PC, realtime) 303MU (AMIGA, not realtime(..mmm..))

(...and I have to say that the PC-programs are impressive, but... they're NOT the real thing, in the way of the sound, and the way of programming.)

Rubberduck is a nice very simple program where you can write simple tracker-style patterns and play them in realtime, while shifting some sliders like cutoff etc. It is very easy, and it sounds good, but it misses a kick, a real analog feeling. Maybe a bit coz of the windows-environment, but also the spectrum of the sound isn't high. It seems as if it is prerendered, or limited as if it is a digital filter, and it also sounds a bit 8 bitty. So it's very worth a look, maybe it can stand on itself, but it's not a serious acidmachine-program.

338 Rebirth is another realtime proggie, well a big piece of

software wich is very polished and well designed. The interface consists 2, yep 2 303's above each other and an 808 beneath them. You can program them just as the original TB's and TR, and you can control all the knobs on the virtual machines in realtime. So it must have the feeling of real machines. But it doesn't. I haven't played very long with it (demoversion), so maybe I didn't get the picture right. But the programming -it all must be done with the mouse- and meanwhile rotating the knobs and sliders, you can't do that with one mouse! Despite that, the sound is very very realistic, I have to say. Only again not exactly the real thing. It's a bit too smooth, polished. There are very many options (coz of the demoversion I couldn't test them) like MIDI-controllers, save-track-as-sample and MIDI-syncing stuff. It also costs a lot, 450 guilders or so. But it's a good programmed package. Still it's nodda real thing. (funny to write down bad english for coolness, while making real language-errors without realising it, whihihi!)

303MU is a script-driven program that generates a track, a list of notes based on a textfile. The result sounds very apart, not really 303ish but still acid. But it's fucking shit to program in this way, without an interface. It's better than nothing...

(There are more 303emulators made wich I haven't heard, so maybe I missed the real clone.)

So where stands my program. I think it can survive these programs. Because it is a bit a program of it's own (now I'm talking about my 303emu v2). It maybe does not sound exactly like the real thing, tough it has it's own heavy, resonating acid-type sound, wich can compete very well. This is not my very own opinion. My sound has the same imperfect, impredictable sound as the 303. Besides that, the program its interface makes it all a bit different too. With my new plans (hardware filter!!, external analog rotary knobs!!) the amiga itself becomes a strange soundmachine, a mystic piece of technonology, what, after all, is the meaning of it.

## 1.15 Changes

The changes in 303emulator V2.2b (13 june 1997) are:

- Finally, finally, a good oscillator, with a better filter. I've been working on this since the beginning of the 303emu.
- Online help, now also available for every function. If you want to know what a certain button or parameter represents, just point at it with your mousepointer and press [HELP]. Then a small window will apear with some info about that button.
- Preview the sound that you want to make: Press [SPACE] to pre-'hear' what settings you made, and a sound will be played with those settings in realtime! So, it's a kind of OpenGL for sound, mmmm... But, it's very handy to test if you've made the settings right, before rendering! You can also save this preview, by clicking on the 'Save'-button above the black little screen.
- New parameters to use, like Reso-fall, to give a more metallic effect. And Hold-CutOff, that will stop decreasing the cutoff frequency of the filter, so you can make kind of MC-202 type sounds.

## 1.16 303scripts

\_\_\_\_\_ Short guide about the scripts that can be loaded in the 303emu, and how you can make them yourself  $\rightarrow$  26-12-96 by Jeroen Schellekens. What's tha meaning of it? \_\_\_\_\_ With 303scripts you can make a list of sounds (samples) where each sound can have it's own settings, and there's no limit of how many sounds u want to render. Each sound that will be rendered can have all available parameters used in the 303emulator, but it isn't nescessery to program each parameter its value for a sound, so you can set the first sound all its parameters to certain values, and the second sound can be modified by only one parameter or two, while unchanged parameters, set with the first sound, will be used. The scripts can be made and edited with a text-editor. The commands. The following commands are available now (in future more 2 come!): (All commands must be lowercase!!!!!!!) Sound-parameters (sound params always have a value stuck to it!): w : waveform. Values: 0=sawtooth, 1=square. t : tuning. Values between 20 and 719 are possible. c : cutoff frequency. value between 1 and 256 are possible. r : resonance. Values between 0.00 and 1.00 are possible (floats). e : envelope. Values between 0.00 and 1.00 (floats). d : decay. Values between 1 and 200. a : accent. Values between 1.00 and 2.00 are possible (floats). p : volume level. Values between 0.00 and 4.00 (floats). o : distortion. Values between 1.00 and 4.00 (floats). g : glide up or down. Values: 0=down, 1=up. 1 : glide level. Values between 0 and 1.2 (floats). s : glide start-point. Values between 1 and 200. z : glide end-point. Values between 1 and 200. h : highpass-level. Values between 0 and 127. v : overdrive-level. Values between 1 and 10.

Other commands:

the '-' sign : means that it is an empty sample. So there will be saved a
 sample that is empty! This is very useful, if you want to make
 a loop of your script-rendered samples (see below). - commands
 have the effect that there is no sample at that point in the
 loop, so at that point it will be quiet or the last sample
 will be played until its end. It's unmissable to make loops.

end : This means that the script has ended. This command must be set

always, or the stuff will crash (I think. Try it out yourself!) scriptbas 'filename' : sets the basename of the sample that will be rendered (optional, a defaultname will be used, if not set. This defaultname is set in the "def.pref" file you can find in "303emu2:system/", and you can edit that def.pref file in a normal ASCII-editor.) makeloop bpm\_\_\_ hz\_\_\_\_ 'filename' : make a loop of the 'til now rendered samples, and after the word bpm a value must be stuck, between 25 and 255. Bpm stands for beats per minute and determines the tempo. Second, the hz must be en tered followed with the frequency in Hertz. Then, a filename must be given. So for example something like this --+ <----+ makeloop bpm140 hz22000 'work:loop1' Also, this command is optional, not necessery. The structure of a script. Next, you see an example script: '303-example-script '© 1996 Jeroen Schellekens scriptbas 'work:303emu2/sample.' t230 c16 r0.996 e0.06 d4 a1 p1.4 o1 g0 l0 s1 z1 w0 t220 c15 t192 c16 t192 c15 t180 c16 d10 10.15 s9 z14 t220 c19 d4 10 w1

makeloop bpm125 hz17000 'work:303testloopa'

e0.1

end

t180

The head of the script begins with a ' sign, followed some text. This ' sign means that it is a remark, so you can write information after it to remember what it or something else, while it hasn't got any effect or function for the program. It's just handy for you.

Also, spaces and empty lines have no function or effect, they just make it more arranged for you.

Then we see a word scriptbas followed by two ' signs with a path and name

between them. "scriptbas" is the short for script-base-sample-name or something like that, and it's function is the basename for the sample that will be saved. After this basename, the number of the sample will be added, such as "sample.001".

Again, remember that all the commands must be lowercase, not uppercase, or it will not work!

Then we see (after an empty line) a set of characters, and stuck to them you see values. The command is the parameter, and the value is ... the value that belongs to that parameter. So in the current line the first parameter is t (for tuning) and its value is 230. You see, the first line with parameters contains many parameters or commands, but the second one contains only a tuning (t220) and different cutoff frequency (c15). This means that the first sample uses the values of the first line, and the second one uses the the two commands its values, and the other parameters will not change, so will the same in the second sample.

Also the following order of the commands isn't important.

The - means that there will be an empty place or sample.

makeloop makes a loop of all samples into one new sample. Now this is where the - sign comes in. Its function is that on the 6th place, no sound will be heard and that the 5th sample will play to its end. The tempo is controlled by bpm, in this case 125 beats per minute. The hz-command determines the playbackrate, and the higher the value after it, the higher the quality will be. Last, the name of the sample must be given, between to ' signs.

Then we see end, and this command must be in every script. If not, the program will not know that it is ready, and will loop until you reset your computer.

Hope I've given enough explanation 'bout the script-language.

## 1.17 Projects

Amiga-Analog-Synth.

\_\_\_\_\_

I am now trying to control a home-build (by my uncle) 3-pole 18 dB filter (with Lowpass, Bandpass, Highpass, Cutoff and Resonance(Q)-knobs) by the Amiga, where the envelope of this filter are controlled by the Amiga. Meanwhile, up to 4 Oscillators can be individually played with different waveforms, pitches, and even PWM, Osc-sync and Rig-mod will be pretty easy. These waveforms will be all lead through the 3-pole filter. All the shit will be in the form of a module wich will be controlled by MIDI.

I am saying, it's really not ready yet, and maybe it will not succeed to control the filter. Any sugestions (about how to convert digital signals to analog resistor-values, MIDI-control etc) are very very welcome. What also would be cool is to send data via a port (serial or parallel) to a C64, to controll the whole SID-chip of that old beast! But I haven't got the knowledge and experience with that, so people: HELP ME ->Address